# myVirtualCare Portal **Advanced Guide for Clinicians**

# **Accessing myVirtualCare**

- **1.** In supported browser navigate to: **[https://myvirtualcaresso.health.nsw.gov.au/](https://myvirtualcaresso.health.nsw.gov.au/provider/#/welcome) [provider/#/welcome](https://myvirtualcaresso.health.nsw.gov.au/provider/#/welcome)**
- **2.** Login using your **StaffLink ID** credentials.

#### **TIP**

Successful connection to myVirtualCare depends on your internet speed, device and browser. An upload and download speed of at least 1Mbps is required. You can test your connection speed at **<www.speedtest.net>** and check your browser at **<www.whatismybrowser.com>**

More system requirement information is available at **[www.aci.health.nsw.gov.](www.aci.health.nsw.gov.au/__data/assets/pdf_file/0018/630252/MyVirtualCare-Recommended-System-Requirements.pdf) [au/\\_\\_data/assets/pdf\\_file/0018/630252/](www.aci.health.nsw.gov.au/__data/assets/pdf_file/0018/630252/MyVirtualCare-Recommended-System-Requirements.pdf) [MyVirtualCare-Recommended-System-](www.aci.health.nsw.gov.au/__data/assets/pdf_file/0018/630252/MyVirtualCare-Recommended-System-Requirements.pdf)[Requirements.pdf](www.aci.health.nsw.gov.au/__data/assets/pdf_file/0018/630252/MyVirtualCare-Recommended-System-Requirements.pdf)**

Approximate data usage for a 15 minute video call is 80MB and for an audio-only call is 10MB.

### **Browser compatibility**

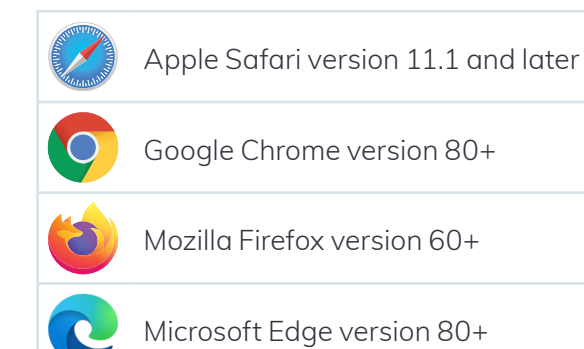

# **User profile**

Click on your name on the main menu to access your user profile settings. myVC will recognise your StaffLink number and pre-fill your name and NSW Health email address.

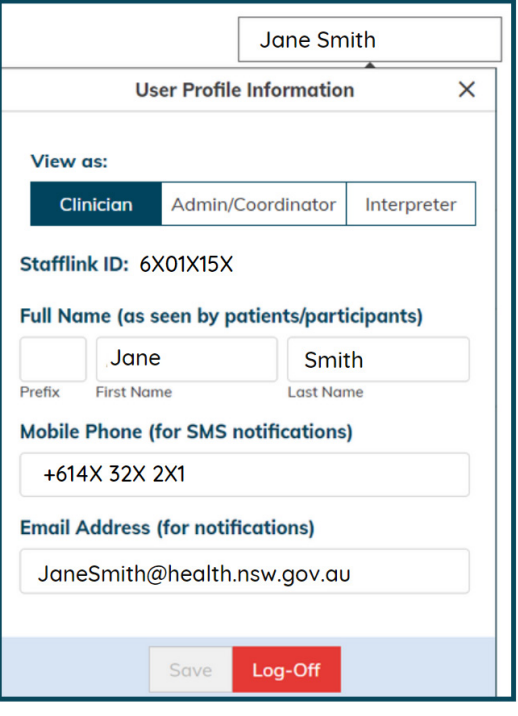

### **Test audio and video settings**

Prior to starting consultations, it is recommended you **test** your **audio and video devices**.

**1.** From the home page or waiting queue click the Test Audio & Video settings button.

#### **Test Audio & Video settings**

**2.** Select the devices you would like to use and begin the test.

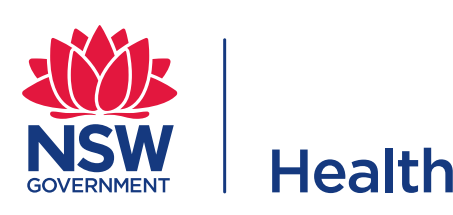

### **Notification and availability settings**

When activated, you will be notified when patients arrive or send a message and every 5 minutes when waiting.

You can configure how you want these notifications to be delivered.

**1.** Click on your name in the top bar.

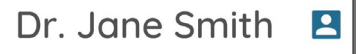

**2.** You can now toggle notifications on or off.

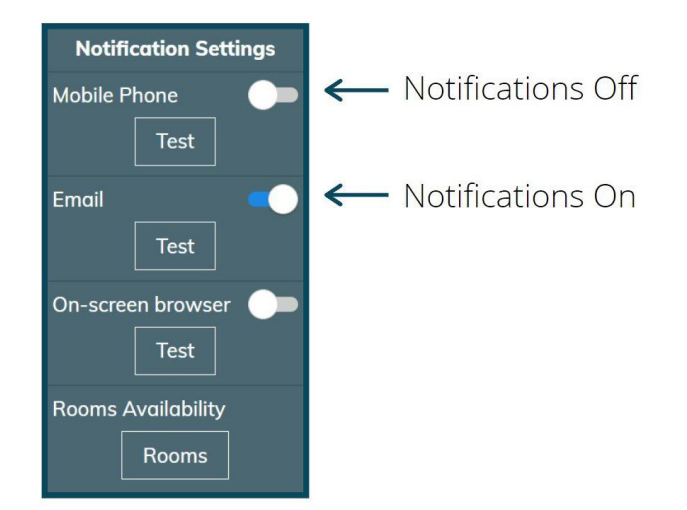

**3.** Select Room Availability and update your availability by checking the box(es) of the specific room. You will continue to receive notifications unless you turn your availability off.

#### **Note**

The following image indicates that the clinician has access to two rooms. You can have access to multiple rooms within your LHD or across others.

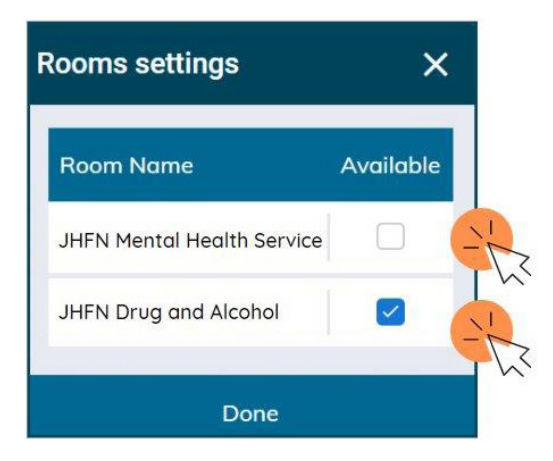

**4.** Click the Save button when you have finished to confirm your changes.

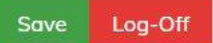

### **Connecting to your patients and other participants**

**1.** Click the **My Waiting Queue** button.

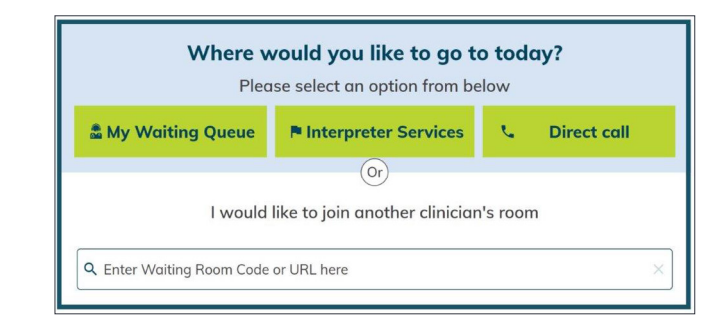

**2.** You will now be presented with the waiting queue where you can see any patients who are waiting for a clinician in the clinical room.

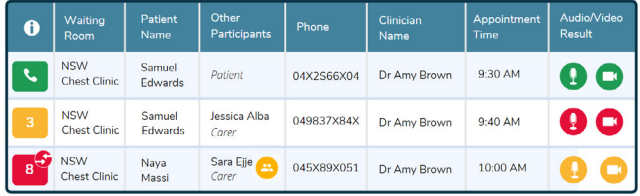

# **Joining a consultation**

**1.** Identify the patient you wish to connect to and click anywhere on the row. You can use the search function to identify your patients or participants.

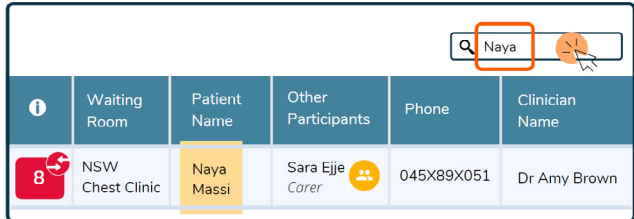

**2.** In the pop-up box, select **Connect**.

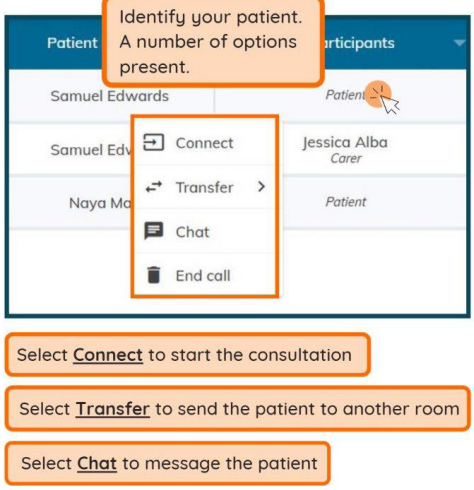

- **3.** As myVirtualCare can have multiple participants, to connect another participant into the same consult, identify the additional participant in the queue and click anywhere on the row.
- **4.** In the pop-up box, select, **+ Add to call**.

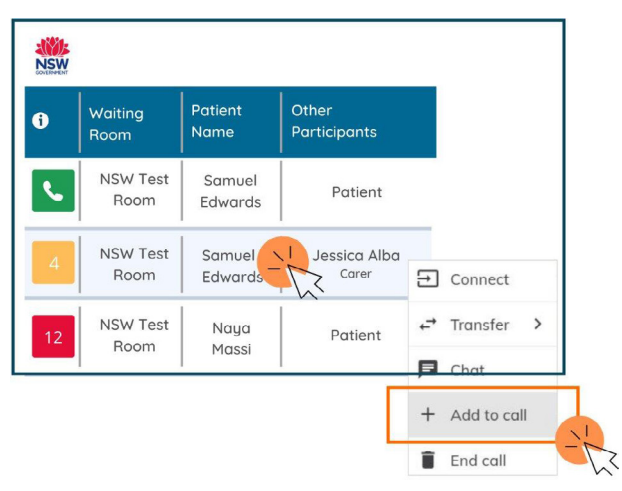

- **5.** Continue to add people to the call until all relevant participants are connected.
- **6.** You can also invite additional participants during the consult by clicking **Invite Participant** at the top of your screen. Select the method you would like to use to invite the participant and click **Send, Dial** or **Call**.

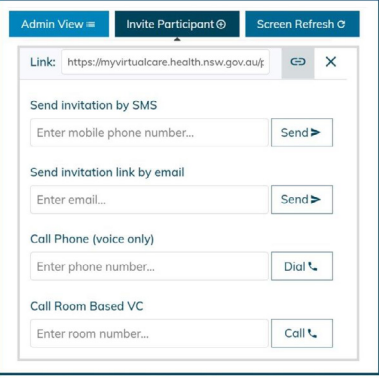

To call a videoconferencing unit, enter the unit number in the **Call Room Based VC** option and press **Call**.

### **Consultation room controls**

Once a consultation is started, a range of call controls will be available. These controls will auto-hide at the bottom of the window and reappear when you activate the screen (move mouse/touch screen).

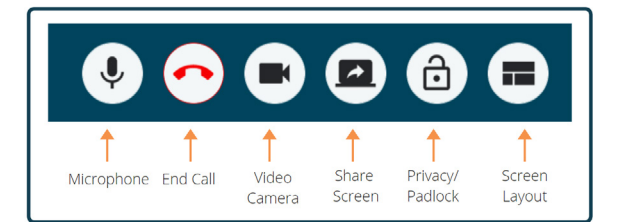

#### **Padlock**

Only clinicians that have an assigned role can connect to your call, for additional privacy you can lock the conference. A request for access will pop up if another team member is wanting to connect to your conference.

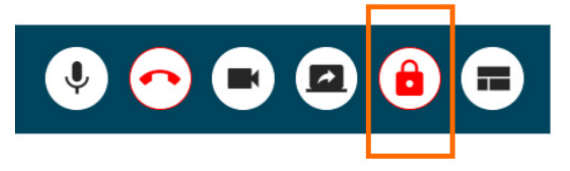

#### **Screen layout**

The Default layout or Equal (for multiple participants) are best suited to clinical consultations.

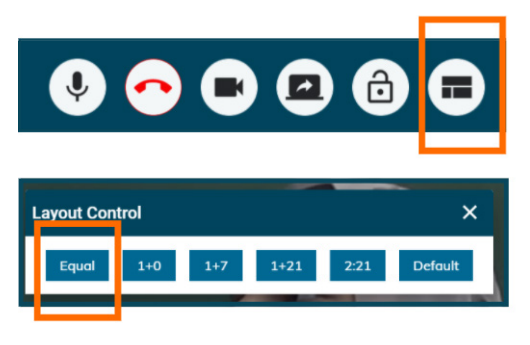

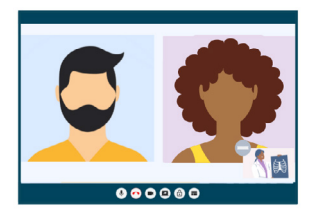

## **Spotlight a participant**

This is generally used when the screen layout is set on default. Regardless of who is speaking, the image will remain on the spotlighted participant.

- **1.** When you want the video image to be fixed on a participant. Click on the participant's name. You will see a message to indicate they have been spotlighted.
- **2.** To remove the spotlight, click on the participant's name. You will receive another message to advise that the spotlight has been removed.

### **Chat**

You can receive or send a message before connecting to the participant.

Participants can send clinicians a message when are in the virtual waiting room. You will receive a notification when these are enabled.

To respond to a message, click on their name in the Waiting Queue.

- **1.** Identify the name of the participant that you want to send a message to.
- **2.** Click on the row of the participant. Select **Chat**.

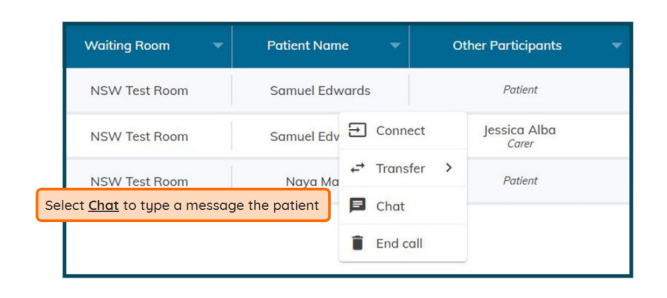

**3.** Type in the chat box to send a message to the participant.

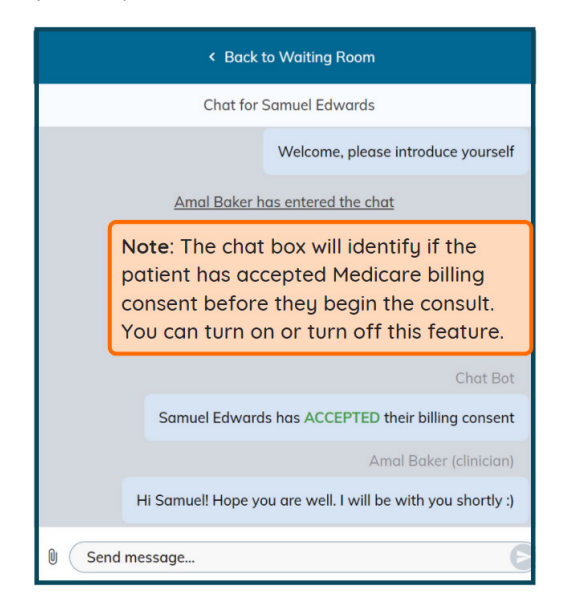

**4.** Return the participant to the waiting room by clicking on **back to waiting room** at the top of the chat box.

## **Send files**

You can upload documents to share with participants.

To send a file, see instructions below.

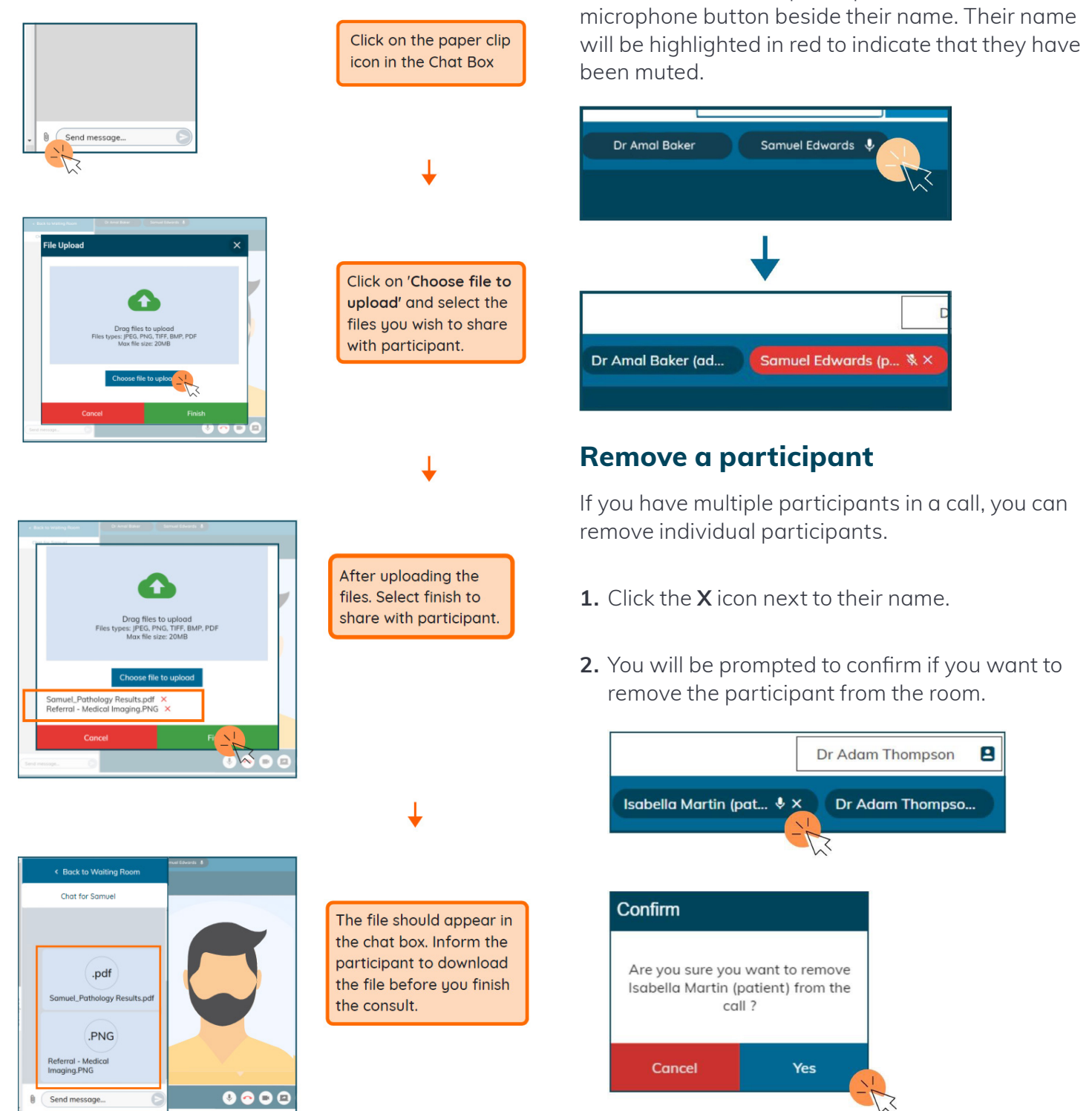

**Mute a participant**

themselves.

Used when a participant is unable to mute

To mute or unmute a participant click on the

Shared documents need to be saved. They must

be downloaded prior to ending the call.

### **Hide and unhide the waiting queue**

If you share your screen with participants, the waiting queue will automatically collapse. This protects the privacy of the other participants in the waiting queue.

- **1.** Click the **Collapse** button to the left of the chat window to hide patient information in the waiting room.
- **2.** Click the **Expand** button to the left of the waiting room to unhide the waiting room.

### **Interpreter Services**

Not all Healthcare Interpreter Services are currently using myVC. You need to book an interpreter for a clinical consultation in the same way you do now.

The expected practice is for an interpreter to join a clinical room just like the patient.

The clinician will connect the interpreter by adding them into the call.

#### **When do I use the Interpreter Services button on the home screen?**

When no clinical room is established and you have been directed by the interpreter service to join their room.

- **1.** Select the service that has been booked.
- **2.** Complete information fields.
- **3.** Press **Enter** and wait for your interpreter to connect you.

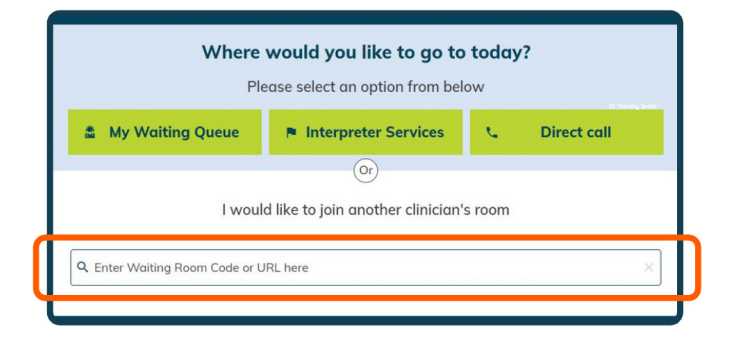

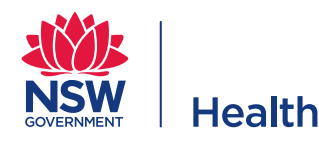

### **Direct call**

The Direct Call button allows clinicians to conduct ad hoc/unscheduled appointments by reaching out to patients and other participants from their room.

- **1.** Select **Direct Call**.
- **2.** Identify the room that you wish to use. Press **Call**.
- **3.** Select **Invite Participant**, enter contact details. (see Invite Participants).

### **Call into another clinical room**

To call into another clinical room in myVirtualCare, type the name of the room in the search bar. Click on the name of the room. You will be directed to a new page where you will be required to fill in your name prior to entering the room.

# **Log off**

When you have finished your virtual consultations ensure that you log off. This is essential when using kiosk machines to ensure other staff are not using myVC under your credentials.

**If you experience technical difficulties please call Video Conferencing Services Team on: 1300 679 727**